торый не является «родным» для среды Flash. Для экспорта фильма надо выбрать пункт меню **Файл > Экспорт > Экспортировать ролик (File > Export > Export Movie)**. После этого появится диалоговое окно сохранения файла. В поле **Тип файла** необходимо установить нужный формат и ввести имя файла (или оставить имя по умолчанию). На экран будет выведено окно с параметрами сохранения выбранного типа файла. Можно выполниь экспорт ролика в форматы avi, mov, анимированный gif. При экспорте в форматы jpg или png каждый кадр анимации сохраняется в отдельный файл.

# **ТЕМА 2. ИНСТРУМЕНТЫ РИСОВАНИЯ. СОЗДАНИЕ СТАТИЧНЫХ ИЛЛЮСТРАЦИЙ**

Все фигуры, созданные в редакторе Adobe Flash, являются элементами векторной графики. Для рисования контуров используются кривые Безье. Контур состоит из узловых точек и сегментов. Если сегмент контура криволинейный, то в его узловых точках имеются касательные к сегменту, которые отвечают за кривизну данного сегмента:

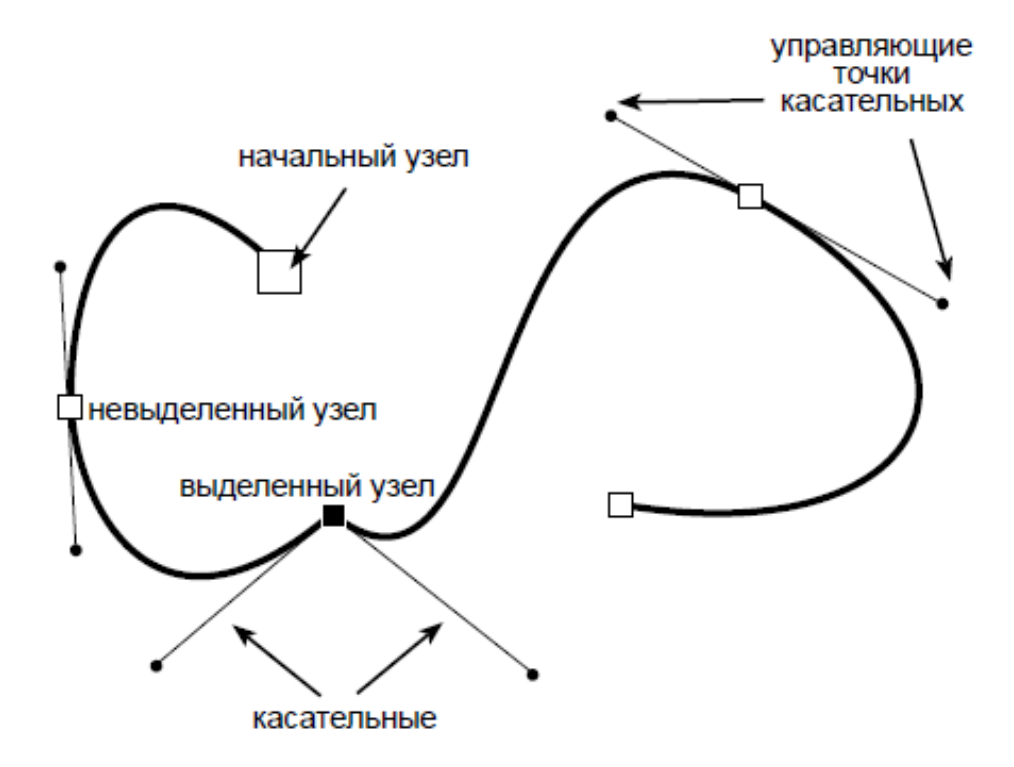

### **Режимы рисования**

В редакторе Adobe Flash используется два основных режима рисования:

1. Режим слияния.

В этом режиме программа Flash соединяет все нарисованные фигуры там, где они накладываются друг на друга. Если фигуры имели одинаковый цвет заливки,

они сливаются в единую фигуру. Если цвета заливки были разными, при попытке разделить эти фигуры происходит как бы вычитание одного контура из другого:

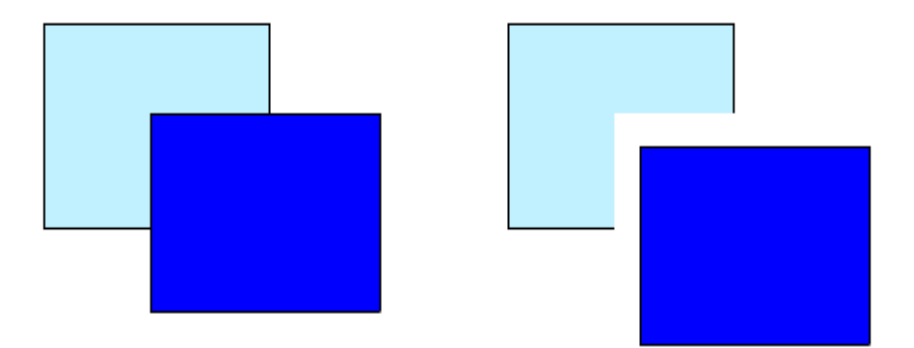

При выделении фигуры инструментом выделения • однократный щелчок по заливке выделяет только заливку без контура, двукратный щелчок выделяет всю фигуру. Выделение отображается наложением сеточного изображения:

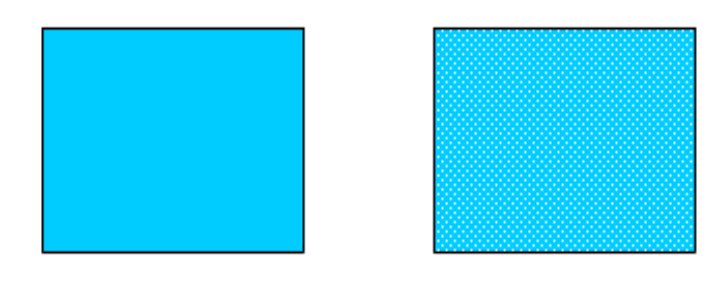

При рамочном выделении фигуры инструментом выделения  $\blacktriangleright$  путем частичной обводки выделяется только часть фигуры и при попытке переместить эту часть происходит как бы разрезание исходной фигуры на две части:

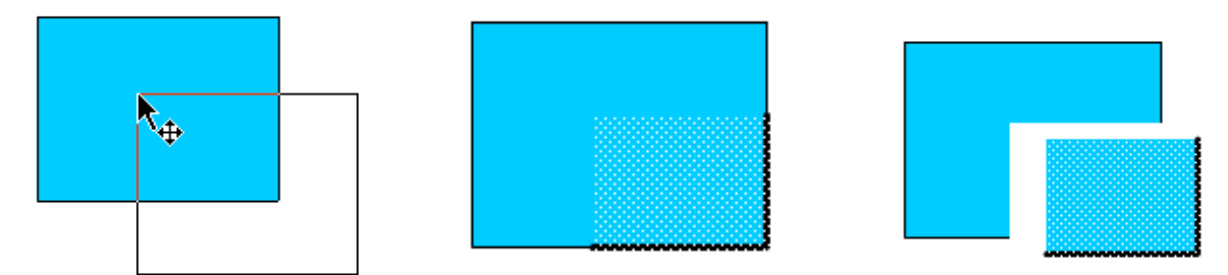

В этом режим нельзя поменять порядок перекрытия фигур.

2. Режим объектов.

В этом режиме программа Flash автоматически не соединяет нарисованные объекты. Они остаются разделенными, даже когда перекрываются. Этот режим типичен при работе в классических векторных редакторах. Чтобы включить режим рисования объектов, нужно выбрать один из инструментов рисования и в области настроек (внизу палитры инструментов) включить опцию **Рисование объектов (Object Drawing)**:

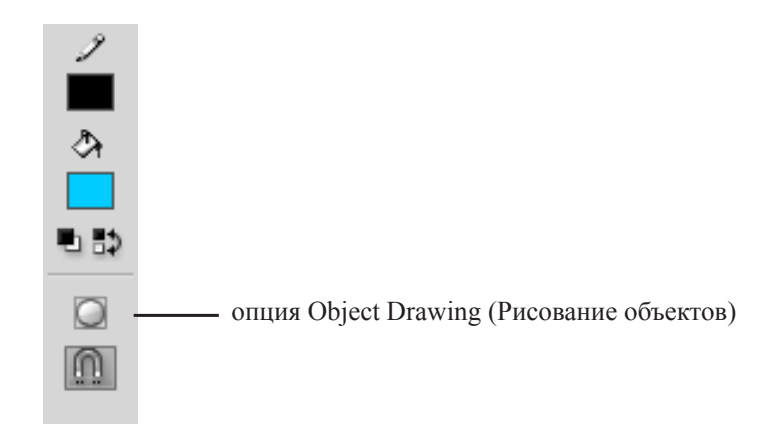

При выборе фигуры, созданной в режиме «Рисование объектов», Flash помещает вокруг фигуры прямоугольную ограничительную рамку, чтобы обозначить эту фигуру.

Кроме двух основных режимов рисования в Adobe Flash CS6 существует два инструмента, которые могут создавать так называемые *примитивы*. Существует два типа примитивов: прямоугольник со скругленными углами (Rectangle Primitive Tool) и овалы (Oval Primitive Tool). В отличие от обычных объектов, примитивы позволяют изменять параметры формы после того, как форма нарисована. Параметры формы примитивов доступны для настройки в панели свойств:

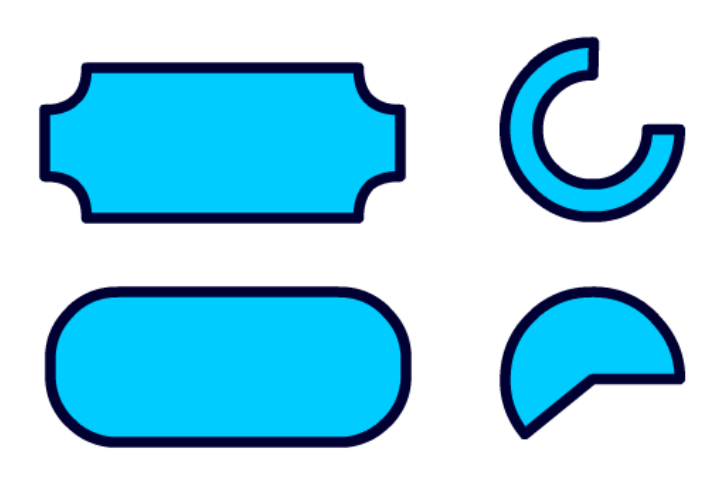

### **Инструменты рисования**

К группе инструментов рисования в Adobe Flash CS6 относятся:

- – группа инструментов **Перо.** Содержит инструменты рисования кривых, добавления/удаления узловых точек, изменения типа узловой точки;
- – инструмент **Текст** для ввода и редактирования текста;
- – инструмент **Линия** для рисование прямых линий;
- – группа инструментов для рисования примитивов;
- – инструмент **Карандаш**. Рисование обводок произвольной формы;
- – группа кисти содержит два инструмента. **Кисть** рисование заливок

произвольной формы. **Аэрограф** – инструмент для хаотичного распределения символов;

– – инструмент **Декорирование** используется для упорядоченного расположения символов, создания симметричного расположения символов и заполнения областей выбранным символом.

При выборе инструмента рисования дополнительные режимы рисования будут отображаться в нижней части панели инструментов. Например, при выборе инструмента **Кисть** будут доступны следующие режимы:

- выбор объектного или слитого режима рисования о
- режим «Блокировка заливки»
- список способов закрашивания

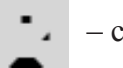

- список размеров кисти
- список форм кисти

### *Режим «Блокировка заливки»*

Если при использовании инструмента «Кисть» выбрать режим «Блокировка заливки», то градиентная или растровая заливка будет распространяться на все объекты, которые отрисовываются в рабочей области, так, как будто бы это единая сквозная заливка, идущая через все объекты:

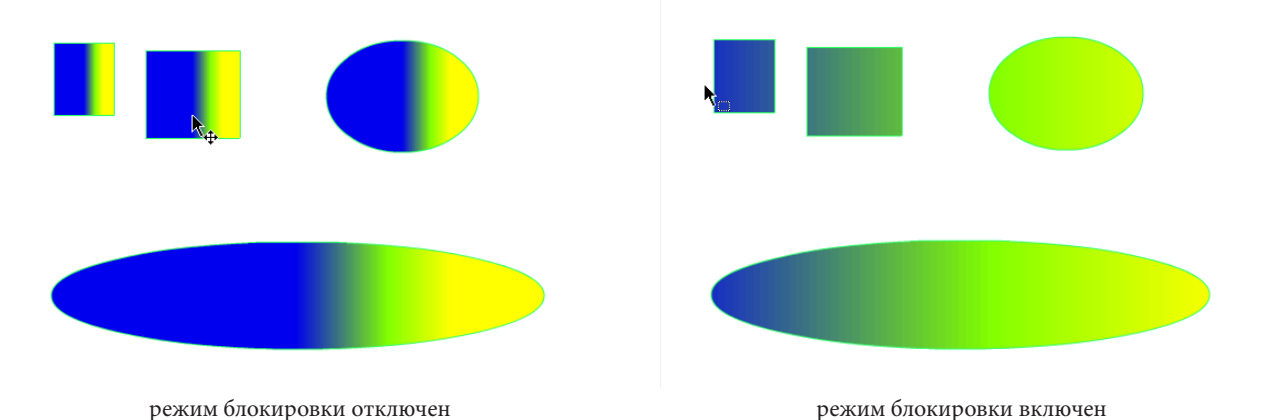

# *Способы закрашивания*

- нормальная закраска. Рисует над линиями и заливками (в том же слое);
- закраска заполнением. Закрашивает заливки и пустые области, оставляя линии без изменений;
- закраска позади объекта. Закрашивает пустые области рабочей области в том же слое, оставляя линии и заливки без изменений;
- закраска выделения. Закрашивает только выделенные области;

– внутренняя закраска. Перекрашивает заливку, внутри которой пользователь начинает мазок кистью и никогда не закрашивает линии. Если начать рисовать в пустой области, то заливка не затрагивает существующие закрашенные области.

При выборе инструмента рисования также будут доступны свойства инструмента на панели **Свойства**. Например, для инструмента **Кисть** на панели свойств будет доступен выбор цвета заливки и степень сглаживания:

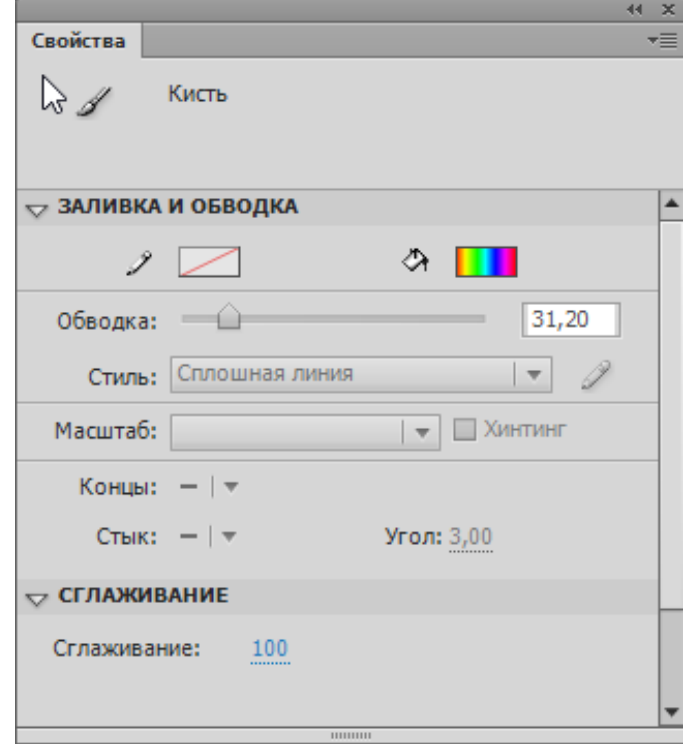

### **Заливки и обводки**

Вы можете установить нужный способ заливки и стиль обводки до рисования объекта на панели инструменов. Если объект уже создан, то, чтобы изменить заливку или обводку, нужно:

- либо выделить один или несколько объектов и изменить нужные значения на панели **Свойства (Properties)**.
- либо, не выделяя объекты, взять инструмент Заливка (Paint Bucket Tool изменяет свойства заливки объектов) или Чернильница (Ink Bottle Tool – изменяет свойства обводки), изменить значения заливки или обводки на панели Свойства, после чего щелкнуть выбранным инструментом по тем объектам, стиль которых необходимо изменить.

Инструмент **Пипетка (Eyedropper Tool)** позволяет скопировать стиль с одного объекта на другой. Стили заливки и обводки копируются раздельно. Т.е. если щелкнуть инструментом Пипетка по заливке контура, то будет скопирован только

стиль заливки. При этом инструмент изменит свой вид на инструмент **Заливки (Paint Bucket Tool)** и, щелкая им по другим объектам, вы будете применять к ним новый стиль заливки, а обводка объектов останется прежней. Если щелкнуть инструментом **Пипетка** по обводке контура, то будет скопирован только стиль обводки. При этом инструмент изменит свой вид на инструмент **Чернильница** (**Ink Bottle Tool**) и, щелкая им по другим объектам, вы будете применять к ним новый стиль обводки, а заливка объектов останется прежней.

Расширенные настройки заливки находятся на панели **Цвет (Color)**:

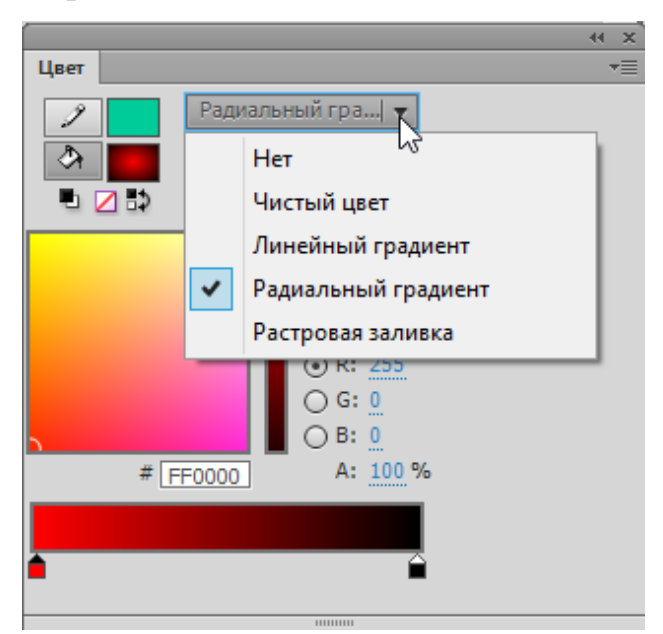

Во Flash имеется три способа заливки:

– однотонный цвет;

– градиент (линейный или радиальный);

– растровое изображение.

Чтобы добавить созданный вариант градиентной заливки в палитру **Образцы (Swatch)**,

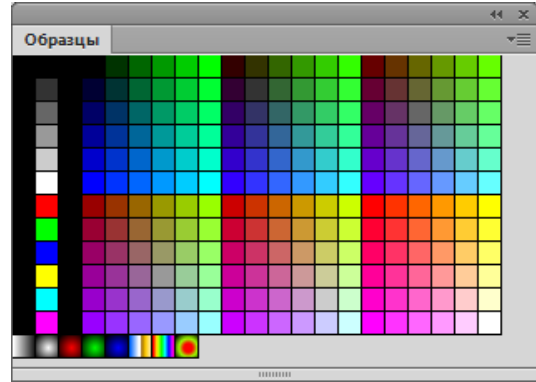

нужно выполнить команду **Добавить образец (Add Swatch)** из меню дополнительных опций палитры **Цвет (Color)** или выделить закрашенный объект и щелкнуть мышью внизу в пустой области палитры **Образцы (Swatch)**.

Flash поддерживает возможность применения прозрачного цвета для закрашивания линий и заливок. Это позволяет создавать, например, только контур объекта без заливки или, наоборот, закрашенный объект без контура.

## **Трансформация заливки**

Инструмент **Трансформация градиента (Gradient Transform)** предназначен для изменения параметров градиентного перехода и растровой заливки. Щелчок инструментом по заливке объекта включает на объекте интерактивные маркеры управления заливкой:

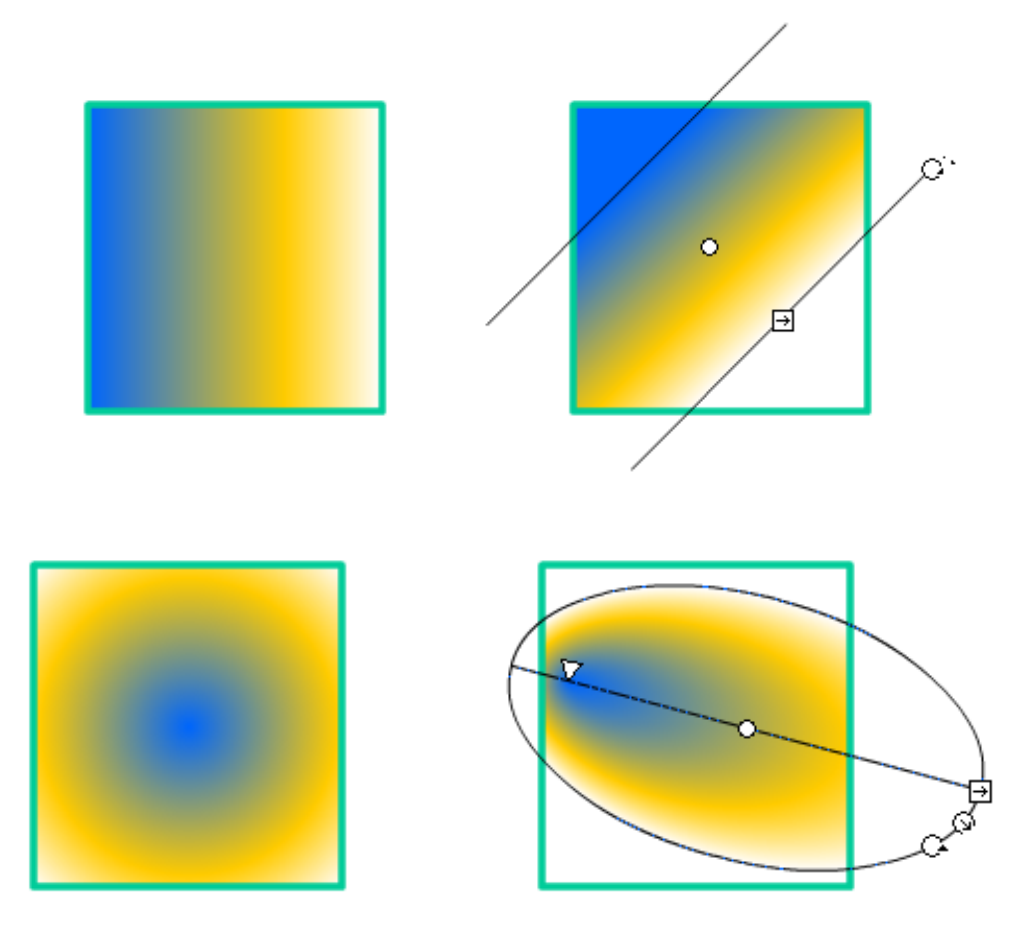

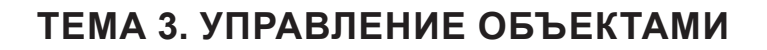

### **Выбор объектов**

Чтобы изменить свойства существующего объекта, его нужно сначала выделить. Для этого используется несколько инструментов.

**Стрелка (Arrow Tool).** С помощью стрелки можно выполнить выделение щелчком или рамочное выделение. При рамочном выделении объекты выделяются целиком, а у слитой графики выделяется часть, попавшая в рамку выделения: